# PASSWORD RESET IN THE IBRD

https://406registration.com

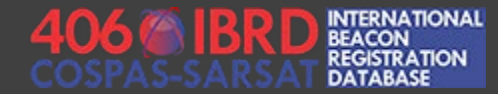

## BEFORE YOU BEGIN – REQUIRED INFORMATION

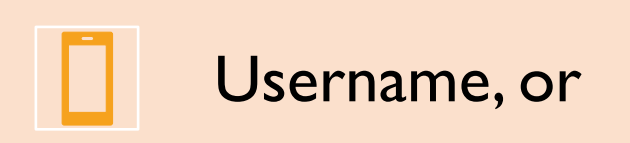

E-mail address, or

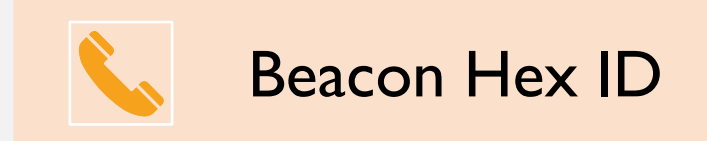

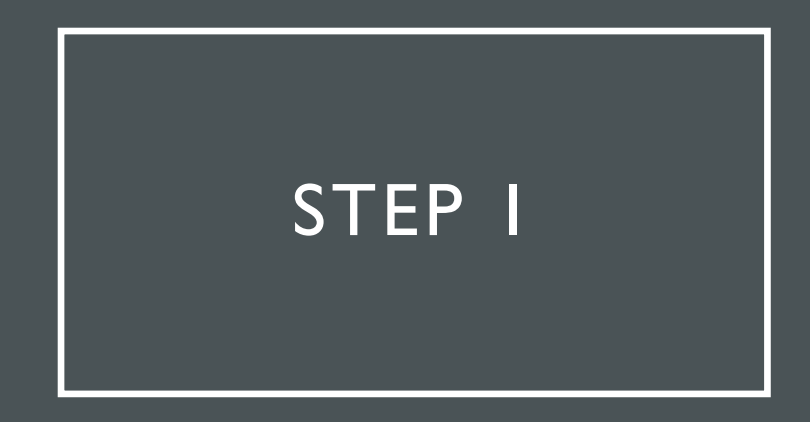

Visit the IBRD website at [https://406registration.com](https://406registration.com/)

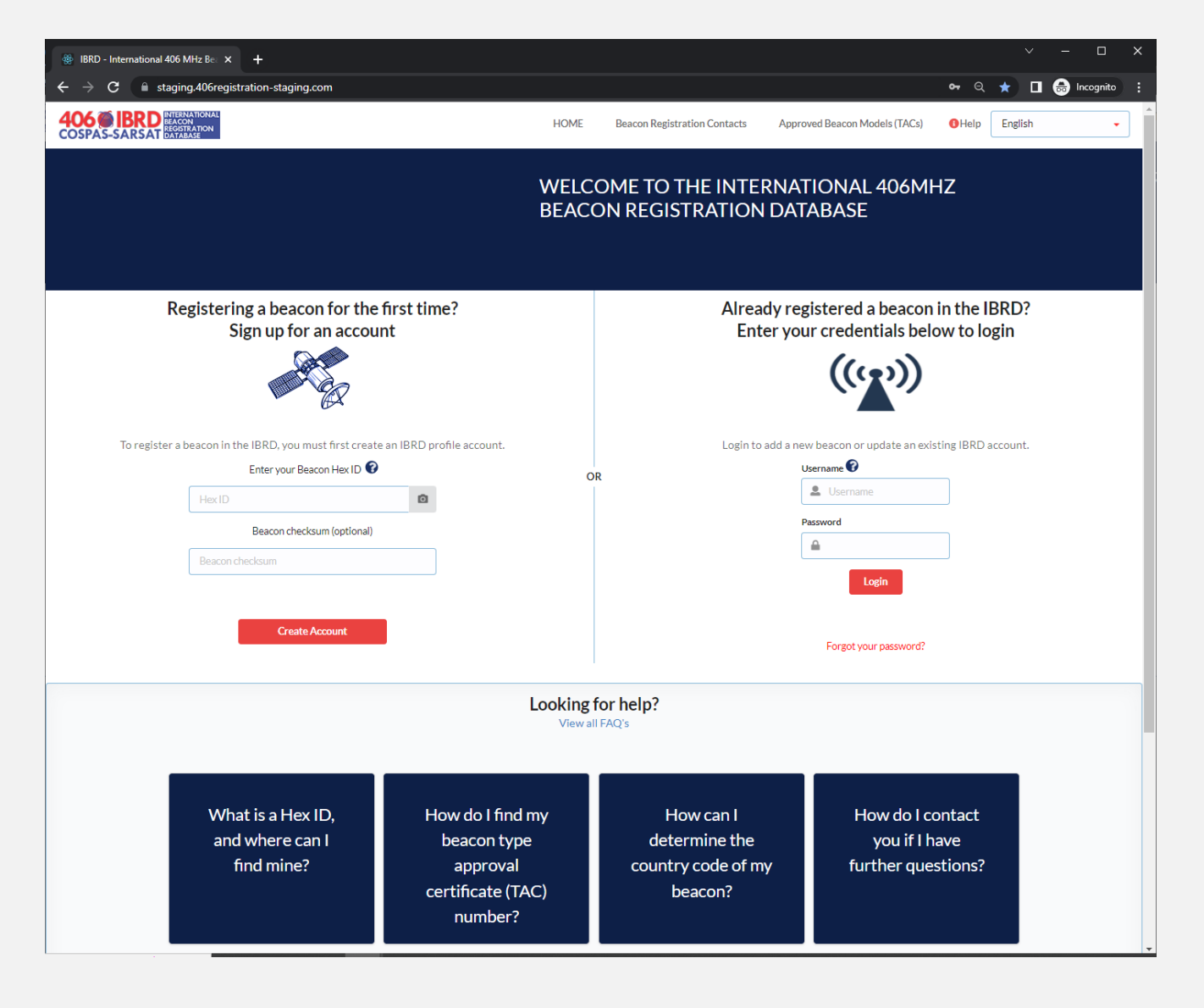

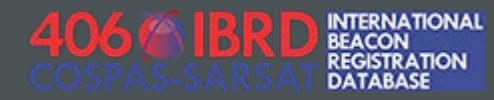

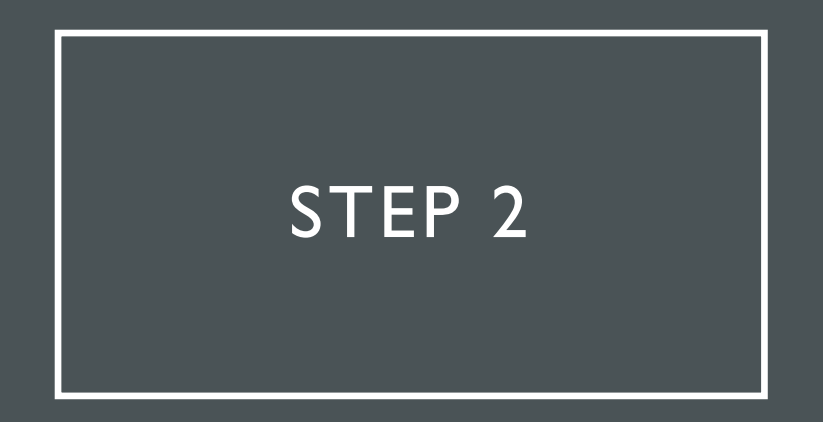

Click "Forgot your password?"

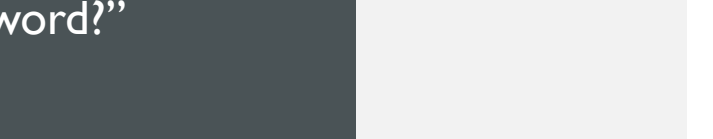

Already registered a beacon in the IBRD? Enter your credentials below to login

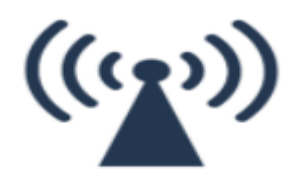

Login to add a new beacon or update an existing IBRD account.

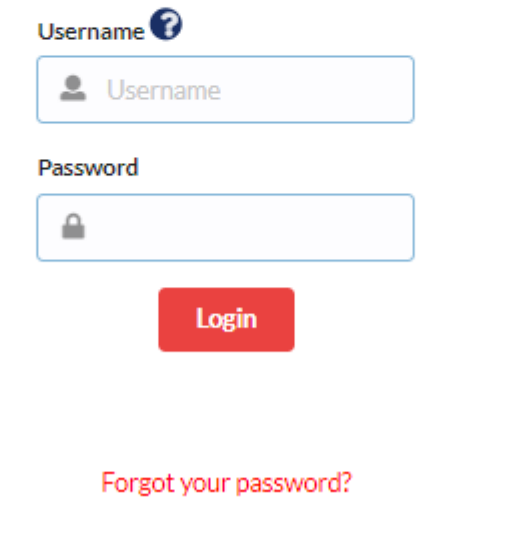

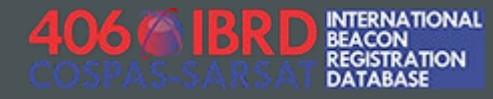

# STEP 3

Enter you Username, E-mail address, or Beacon Hex ID, and click the red "Reset my password" button

### Password reset request

Please enter your e-mail address, Beacon Hex ID or Username.

#### Username, email address or Beacon Hex ID:

L Username, email address or Beacon Hex ID

Reset my password

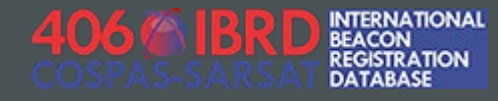

### STEP 4

The IBRD system will send a message to the e-mail account associated with your IBRD user account, including a password reset link.

### Password reset email has been sent

Please follow the instructions to reset your password

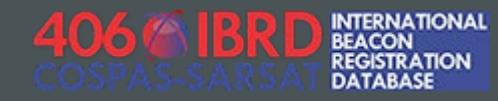

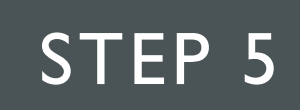

Click the link provided via e-mail, and answer your account security question

### **Security Question**

Please answer the security question

#### What is the name of your pet?

#### Answer

 $\rho$  Answer

Reset my password

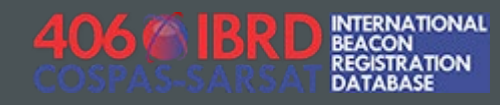

# STEP 6

Select a new password, and provide confirmation

### Select a new password

Your password must be at least 8 characters long, have upper and lower case characters, at least one number and at least one symbol.

### Password

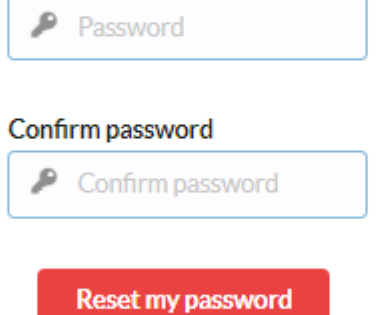

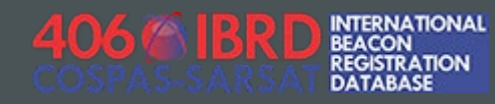

## PASSWORD RESET SUCCESSFUL

Click the button to log in with your new password

# Password reset successful

Click to access your account

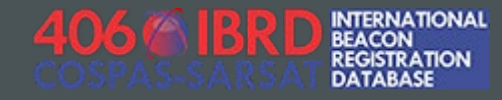